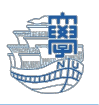

## メールの確認方法(Web メール)

1. Web メールにログインし【受信トレイ】をクリックします。

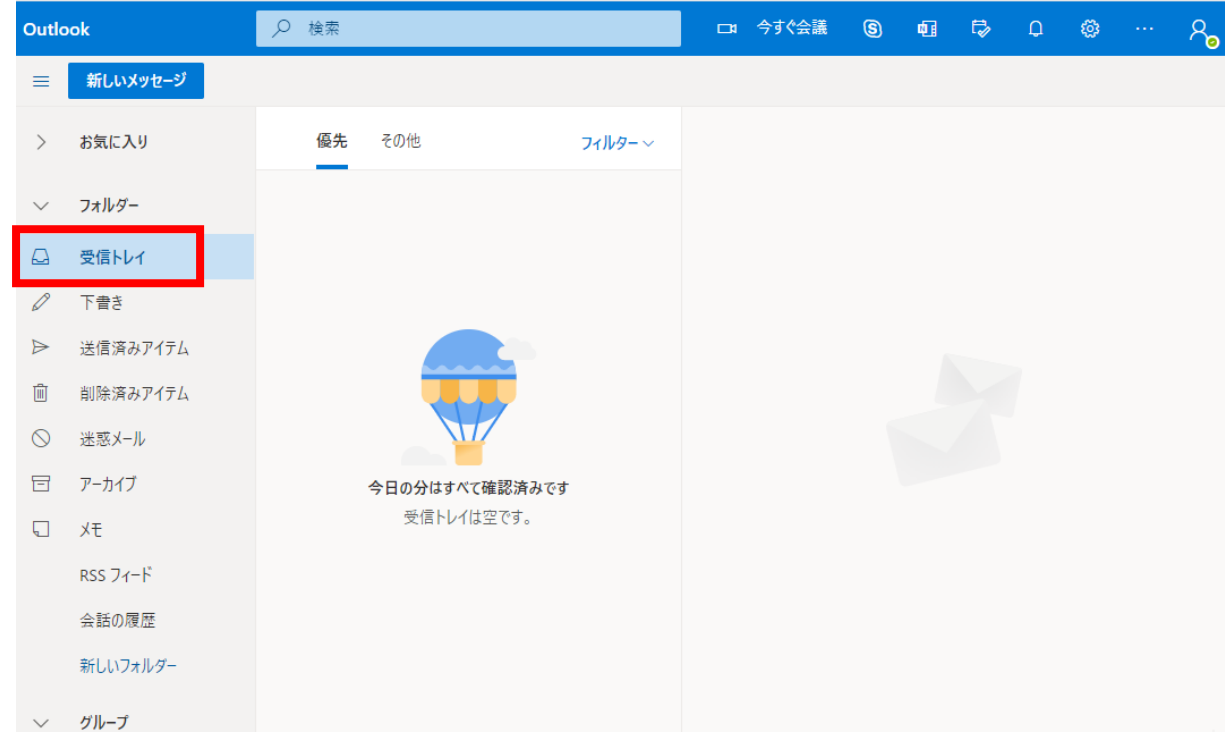

2. 受信トレイ画面が開きますので、開きたいメールをクリックします。 【優先】または【その他】の所にメールが入ります。

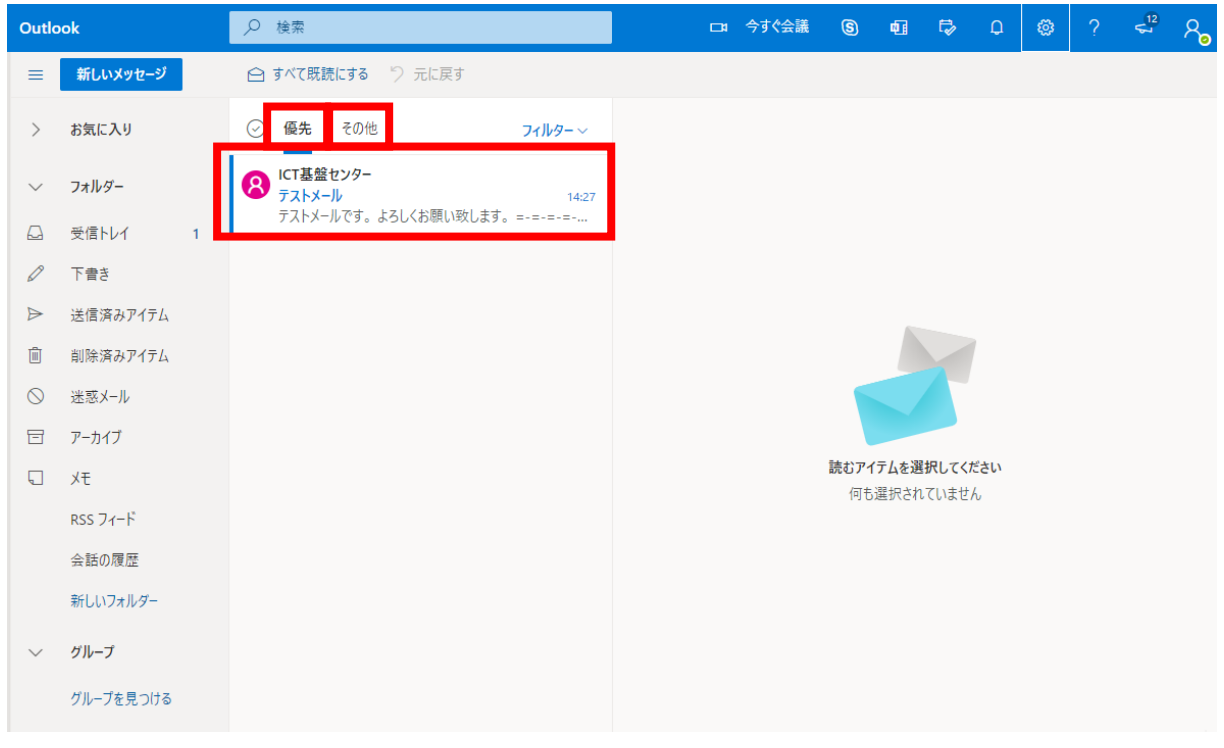

※メッセージを優先とその他に分類しない場合は、設定の優先受信トレイをオフにします。

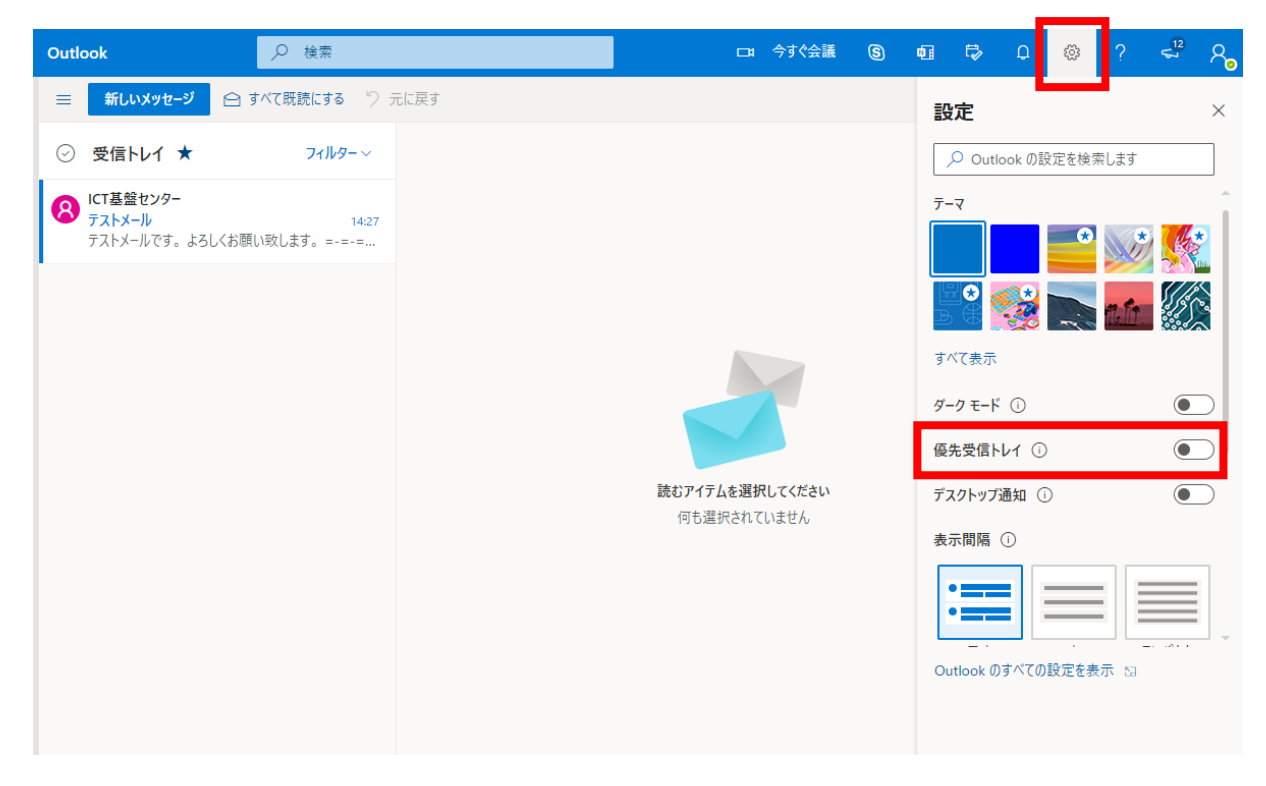

3. 内容が表示されます。

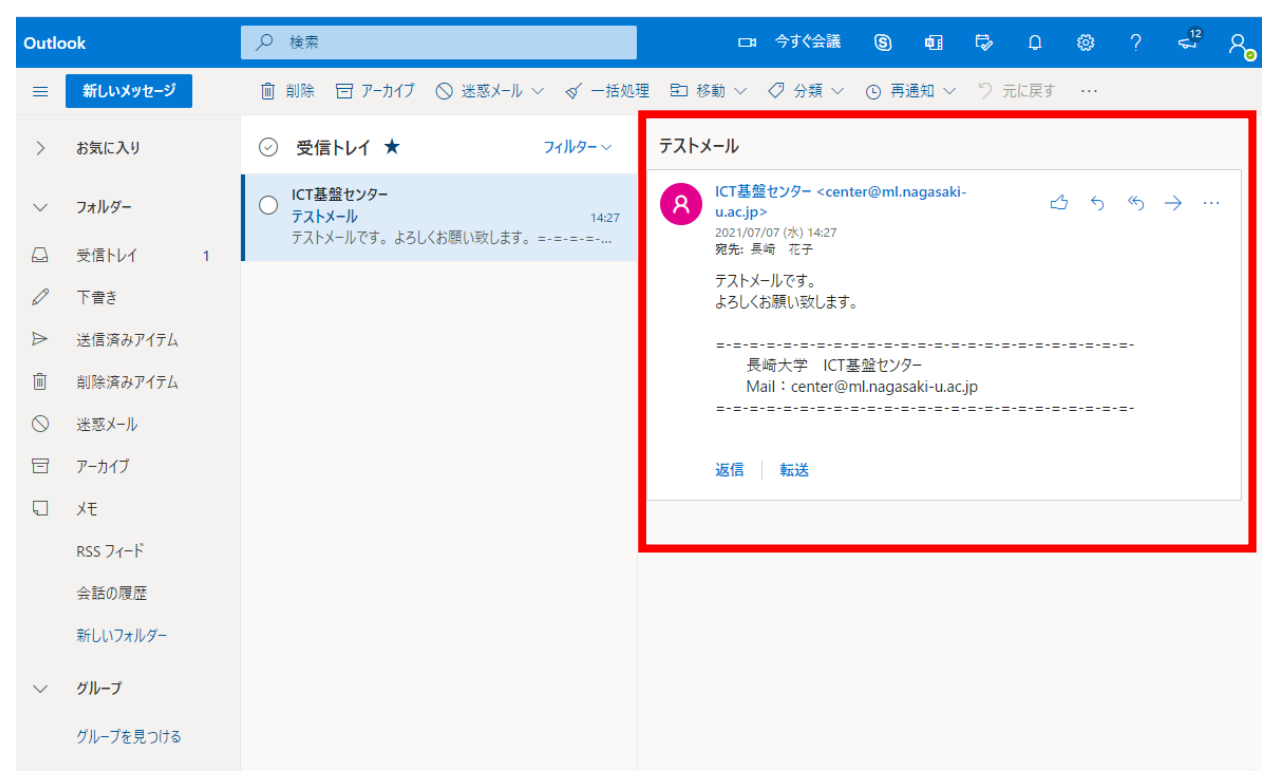